## **Accessing EC e-Courses (Outside NVP/LMS - Updated Domain)**

- 1. **Click link** to go to website: [http://ectrain.aarpfoundation.org](http://ectrain.aarpfoundation.org/) (this is the new domain name, provide this link to any staff/learners you want to access the e-Courses. The old domain will continue to work for a limited time). You will then see the screen below.
- 2. **Next enter your email** address and **Click Login.** (this email will be used each time the learner logs in)

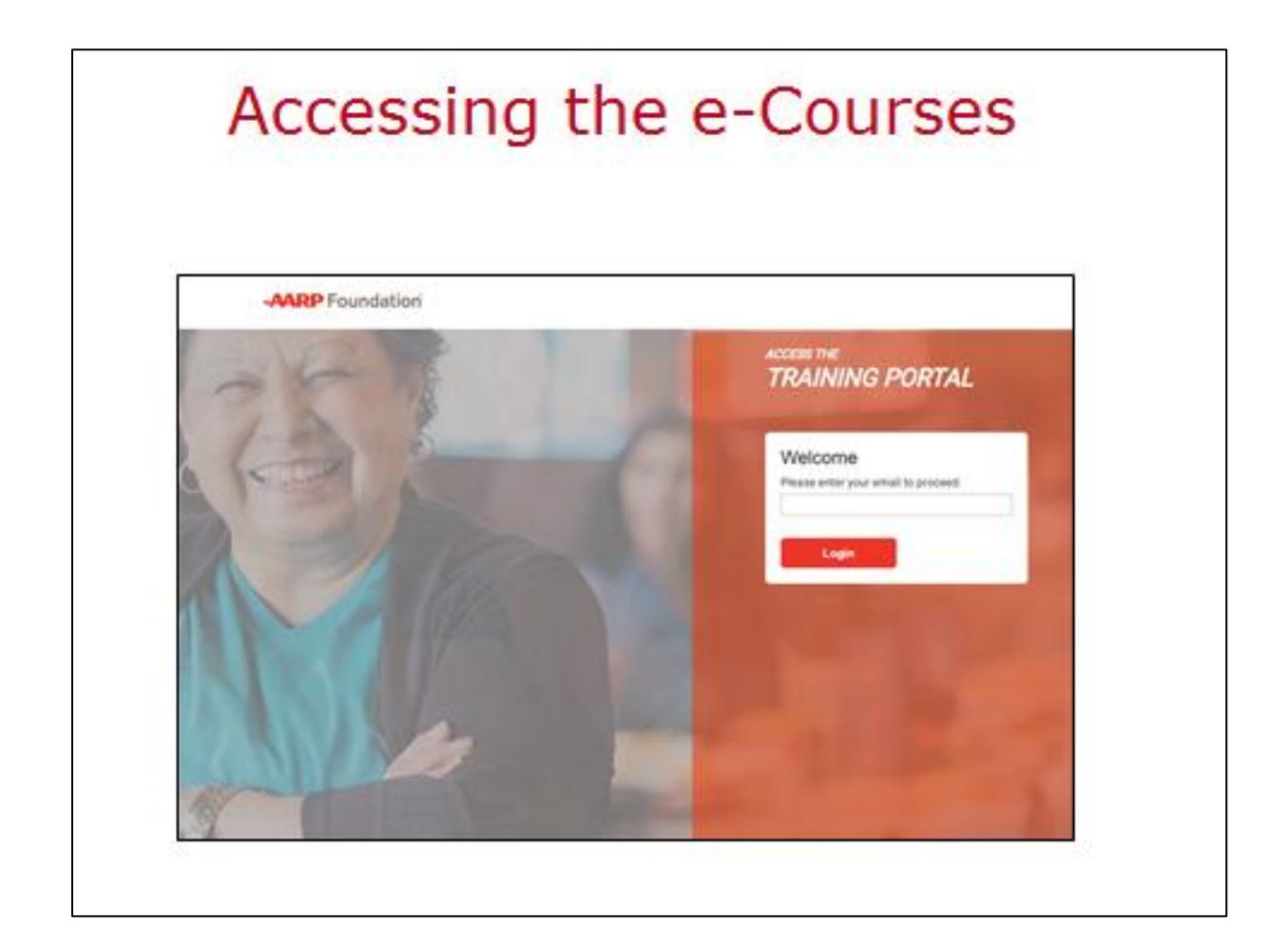

3. **Next** you will see this screen **enter all information**; drop menus are provided for easy selection of EC Site/Program affiliation and Role. Then **click Continue**. Your registration is now complete.

> **Note: Returning learners** will not see this screen again. They will just enter their email at the login screen (pg. 1). **Their progress will be bookmarked and recalled each time** by the \*email they entered at login.

**\***If a **Returning Learner** forgets the email used, or entered an incorrect email when registering (first login), we can run a report to see the email used and provide that, or correct if necessary.

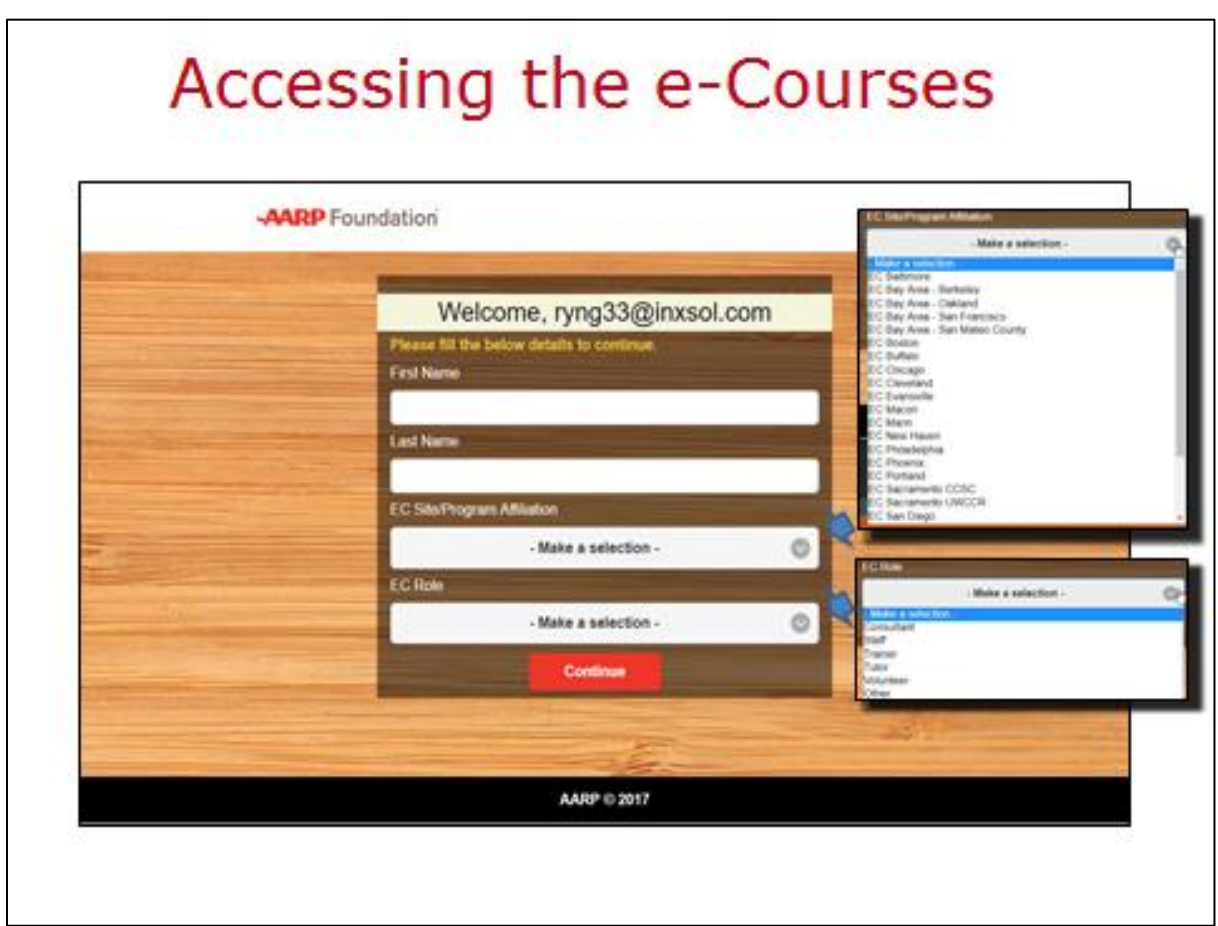

4. Once login/registration is complete the learner would see this **Course Menu screen**. At this time they can **click the Start button** to begin any course they choose.

**Note:** For **Returning Learners** the **Start button** will read either *Complete* or *Incomplete* for any courses they have completed or started. This bookmarking feature means the system will start the learner where they left off at last login, for the selected course.

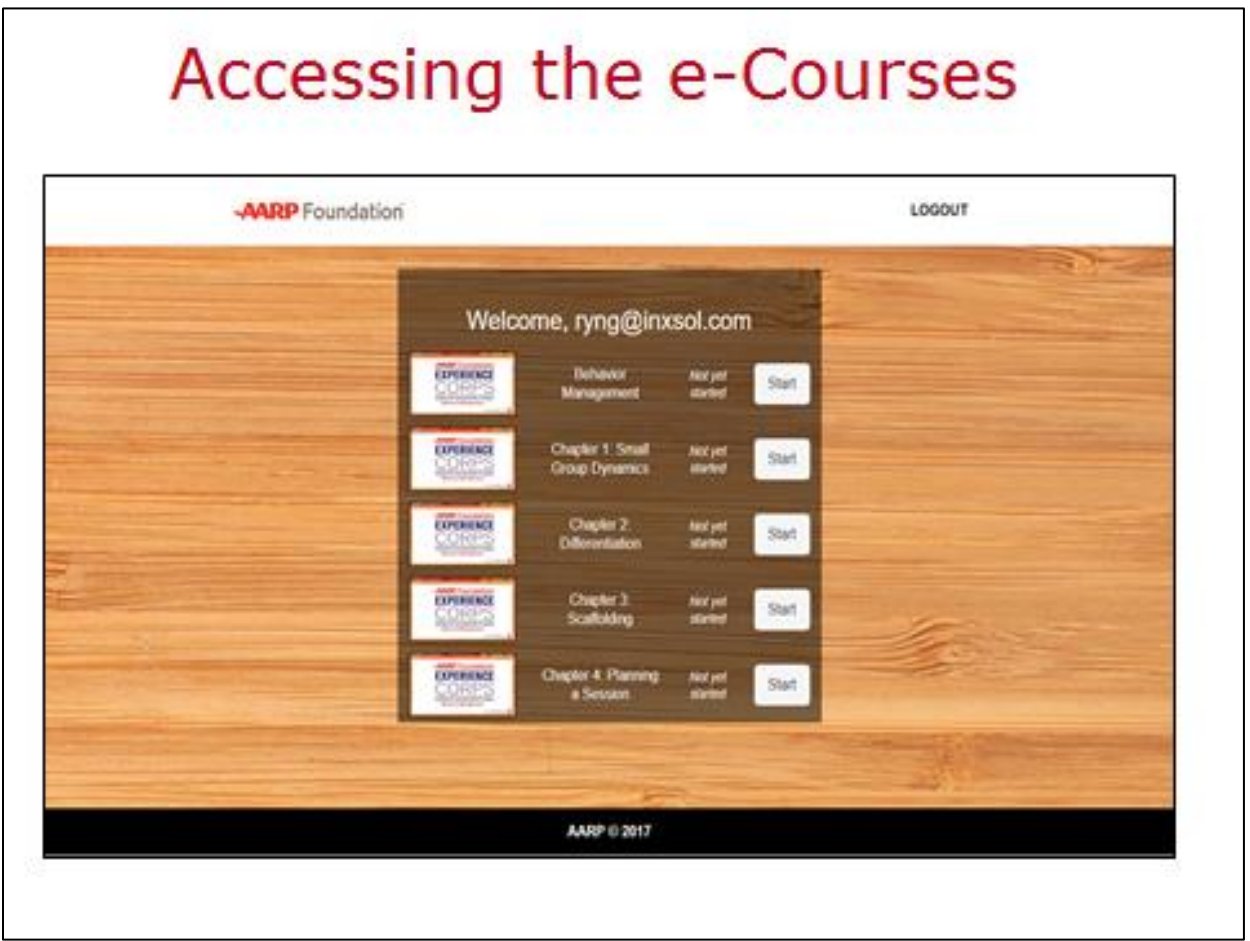

- 5. **Accessing Data:** the admin page provides access to data, Excel reports can be downloaded and filtered to provide site-specific data to each EC Site:
	- $\checkmark$  Name of Learner
	- $\checkmark$  Site Affiliation
	- $\checkmark$  Role
	- $\checkmark$  Date of Access
	- $\checkmark$  Course Name
	- $\checkmark$  Course Status: completed/incomplete

**To access the data** at the login screen (see page 1/slide 1) enter **reportadmin@aarp.com**; this will take you to the screen below. Then hit **Download Report**; this will produce an Excel report that can then be filtered by Learner Name, EC Site, Course, etc.

For any questions please contact the national office; Libra Riley at  $l$ riley@aarp.org.

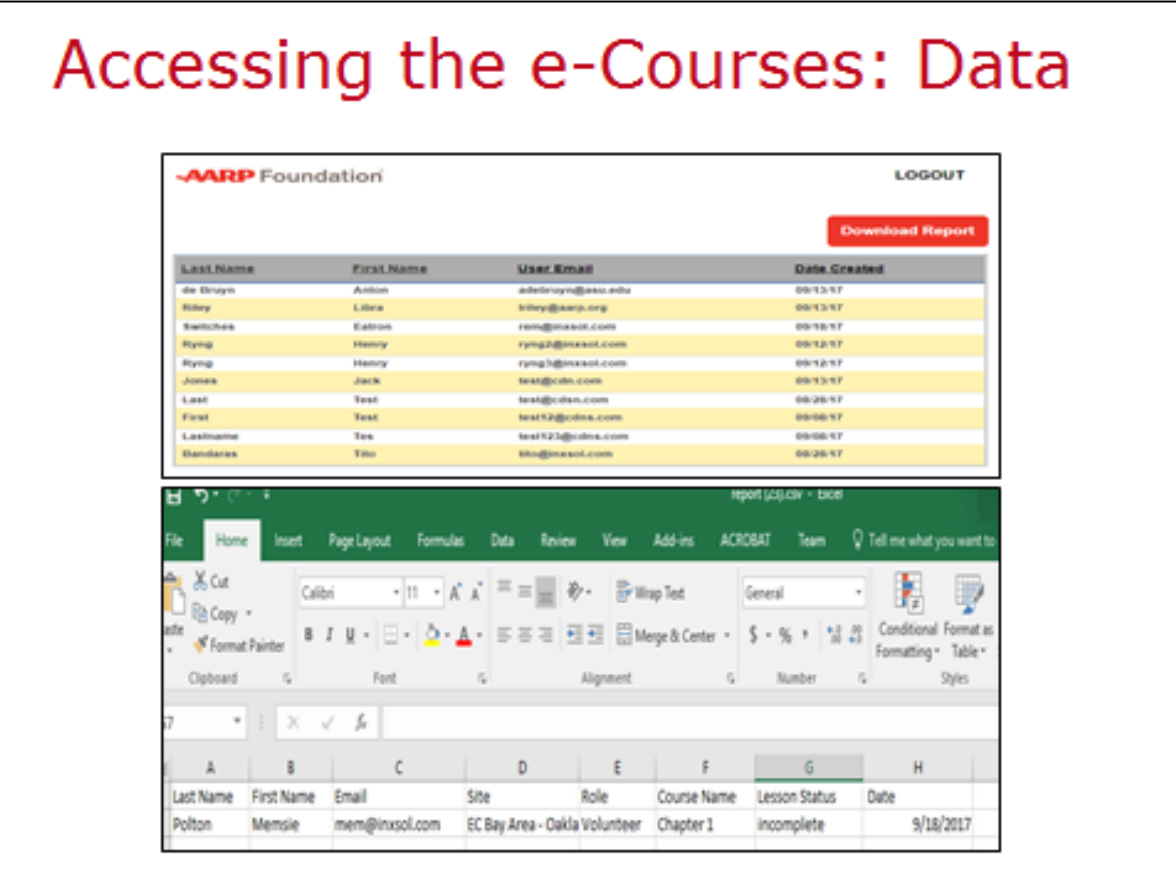